# **Collaborative modeling**

## On this page

- Basic concepts
  - Repository
  - o User
  - TWCloud project
  - Server project
  - Version
  - o Comment
  - o Tag
  - Commit
  - o Author
  - Update
  - Category
  - Locked item
  - Server project usage
  - o Branch
  - ° Trunk
- Scenario to get started

Team members can individually develop separate parts of a single model and then merge them together to form a complete model. In comparison to individual modeling, collaborative modeling is more effective and produces better results because each member employs his/her best skills and experience.

No Magic offers you a server for your team's collaboration:

Teamwork Cloud

Both servers provide a repository for storing projects and users. They also support the management of users' permissions as well as sharing and versioning projects.

Projects stored in the server repository can be accessed through the network from multiple clients who have MagicDraw or any Cameo Suite product installed. Different users, depending on their role in a team or enterprise, can have different permissions to the projects.

The same model or even the same diagram can be accessed and modified in parallel. Every user may instantly obtain the newest version of the model as well as commit his/her own changes.

# **Basic concepts**

For better understanding further material, get acquainted with basic concepts of collaborative modeling.

| Concept           | Description                                                                                                    |
|-------------------|----------------------------------------------------------------------------------------------------|
| Repository        | A place for storing projects and users managed by Teamwork Cloud (TWCloud).                                                                                                    |
| User              | A collaboration team member, who has credentials to log into TWCloud and holds permissions to access one or more server projects.                                                                           |
| TWCloud project   | A project stored in TWCloud repository.                                                                                                    |
| Server<br>project | A common name for TWCloud projects.                                                                                                    |
| Version           | A snapshot of a project at a particular point in time. A new version of a project is created after successful commit of changes made in this project. All versions of the same project have unique numbers. |
| Comment           | An optional description about changes in a project version.                                                                                                    |
| Tag               | Information about the status of a project version (for example, approved or initially tested) or other.                                                                                                    |
| Commit            | A process of sending the changes made in the project to the server. Each commit creates a new project version.                                                                                              |
| Author            | A user who has committed a particular project version.                                                                                                    |
| Update            | A process of getting from the server the latest version of a project you are working with.                                                                                                    |
| Category          | A concept for grouping projects in a TWCloud repository.                                                                                                    |

| Locked item                | A part of the model that can be edited by the user, who has locked it. Other users cannot edit locked items. The locks can be released during the commit of a new version. |
|----------------------------|----------------------------------------------------------------------------------------------------|
| Server<br>project<br>usage | Another server project used in the project you are working with. It can be a library, profile or regular project.                                                          |
| Branch                     | A duplicate of a server project version. Branching allows the users to work in parallel on the same project version.                                                       |
| Trunk                      | A permanent branch of a server project that is a base for all other branches. It cannot be deleted.                                                                        |

### Scenario to get started

Independent of what server your team or enterprise uses, we offer you to follow these steps to get started with collaborative modelling:

1. Obtain user's credentials.

Wating users and deciding the access rights of the users against projects is an administrative task. For more information, see Teamwork

- 2. Log into a server.
- 3. Add a project to the server and/or open it.
- 4. Lock the elements you want to edit (to prevent other users could not change the elements you are working with) and edit them.

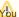

You can skip this step if you are working in the Lock-Free Editing mode.

- 5. Edit these elements and/or create new ones.
- 6. Commit the changes to the server so that other users could see these modifications.

#### Related pages

- Using Teamwork Cloud
  - Starting a collaboration session
    - Single Sign-On Authentication
  - Adding projects to Teamwork Cloud
  - Managing server projects
    - Branching projects
    - Cloning projects
    - Creating and managing categories
    - Password-protected projects
    - Renaming projects
    - Removing projects
  - Opening projects from Teamwork Cloud
  - Collaboration between disconnected teams
    - Saving a local copy of Teamwork Cloud project
    - Updating a server project with local changes
    - Understanding differences in local and server project structure
  - Offline modeling

  - Package permissions
    Setting package permissions
  - Locking model for edit

  - Using Lock-Free Editing mode
    Reviewing conflicting changes
  - Unlocking model
  - Committing changes to Teamwork Cloud
  - Updating changes from Teamwork Cloud
  - Reviewing model history
    - Reviewing historical versions of the project
    - Reviewing element history and inspecting changes
    - Reviewing content history
    - Change Sets
  - Managing project usages
    - Exporting a package to a new server project
      Start using a project in your project

    - Changing the used project version
    - Editing the content of a used project
    - Importing the content of a used project into your project
    - Stop using the project in your project
    - Linking an embedded project with relevant server project
    - Configure used projects
    - Troubleshooting used project version conflicts
  - Moving elements to other projects

- Hiding packages
  Global element usage search
  Managing Teamwork Cloud users
  Representation of Teamwork Cloud users
  Used Project Switch Impact Analysis

   Used project switch impact analysis window
   Understanding changes
   Accept Changes or Reject Changes

  Used Projects Auto Update Plugin

   Using Used Projects Auto Update Wizard
   Manually configuring properties file
   Updating a used project with a command line

  Model merge in Teamwork Cloud

   Understanding merge types in Teamwork Cloud
   Returning to Merge dialog

  Configuring Resource Usage Map URL
  Troubleshooting